## **Budget Department Transfer (BDT)**

- *This type of Budget Transfer is used when a department would like to move budget within the same fund and organization (i.e. transfer \$1,000 fromO&M (72B0) to Travel (71B1))*
- 1. Log in to **mySFA**, choose the "**myServices**" tab, and click "**Self-Service Banner**"

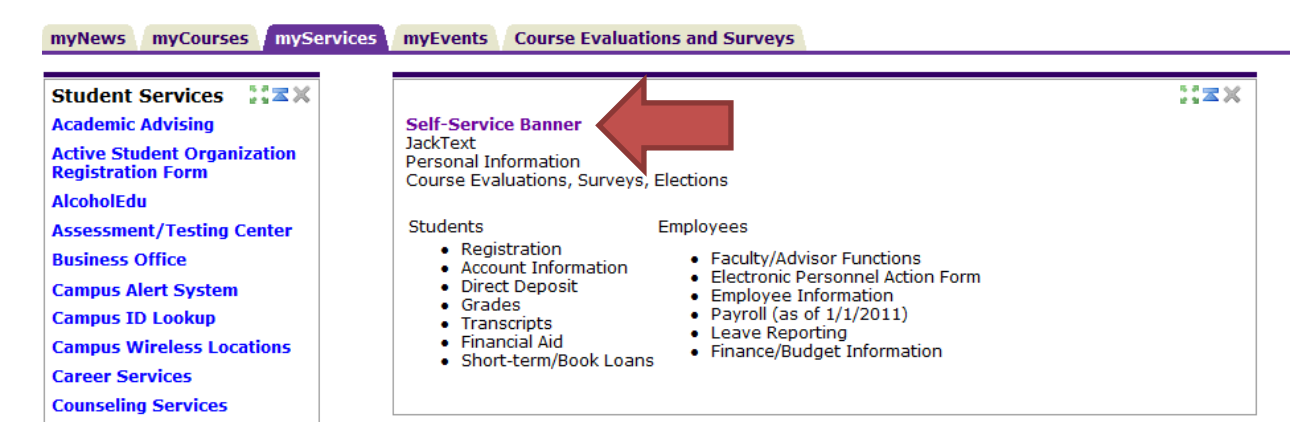

2. In the Main Menu screen, choose "**Finance**"

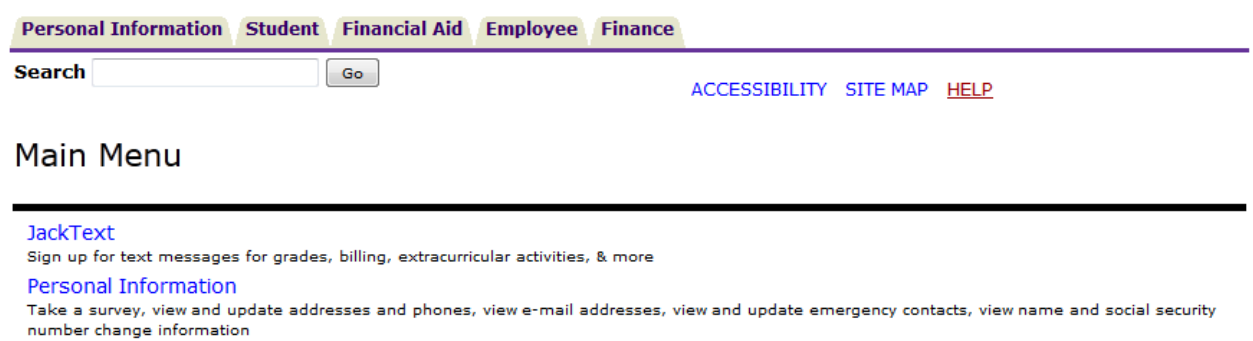

Student

Register, View your academic records, Check your Admission Status.

**Financial Aid** 

Apply for Financial Aid; View financial aid status and eligibility, accept award offers, and view loan applications.

Employee

Time sheets, time off, benefits, leave or job data, paystubs, W2 and T4 forms, W4 data.

Finance

Create or review financial documents, budget information, approvals.

[ Delete Finance Template | Antivirus Download | SASS Download ]

## **RELEASE: 8.5.1**

3. In the Finance Menu, choose "**Budget Transfer**"

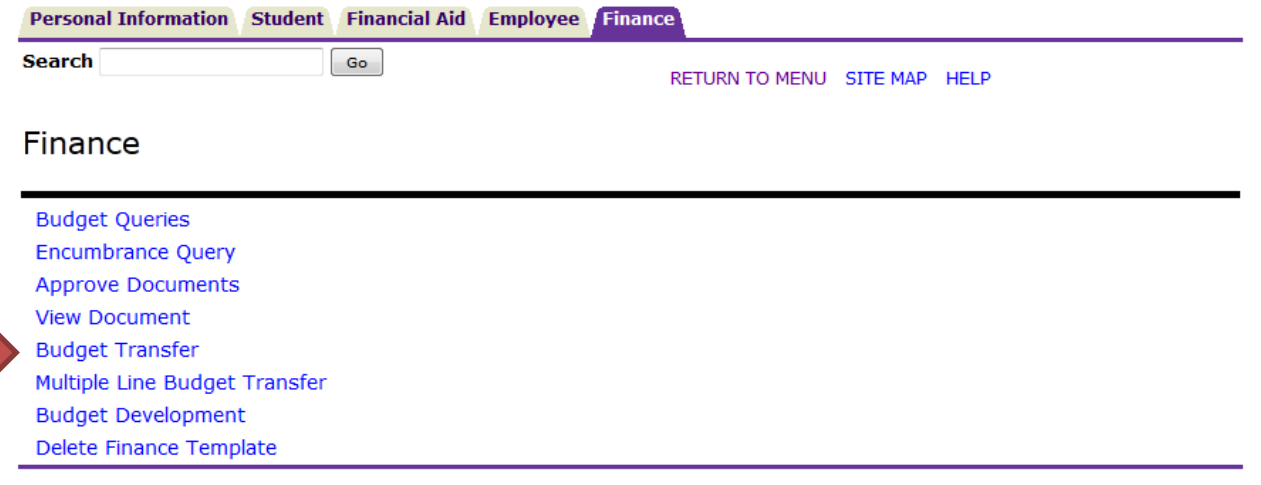

[ Budget Queries | Encumbrance Query | Approve Documents | View Document | Budget Transfer | Multiple Line Budget Transfer<br>| Budget Development | Delete Finance Template ]

## **RELEASE: 8.6**

- 4. Begin entering your Budget Transfer data. We will use the \$1,000 transfer from O&M (72B0) to Travel (71B1) as an example in the screen shot below.
	- Transaction Date: Automatically defaults to today's date
	- Journal Type: BDT
	- Transfer Amount: Desired transfer amount
	- Enter "From" and "To" information (see detail below)
	- Description: Brief description of the reason for the transfer (i.e. transfer O&M funds to cover travel or transfer O&M funds to cover student wages)
	- Budget Period: 01
	- Enter Template Name to save as a template, if desired.
	- Do not check "Shared"
	- Click "Complete"

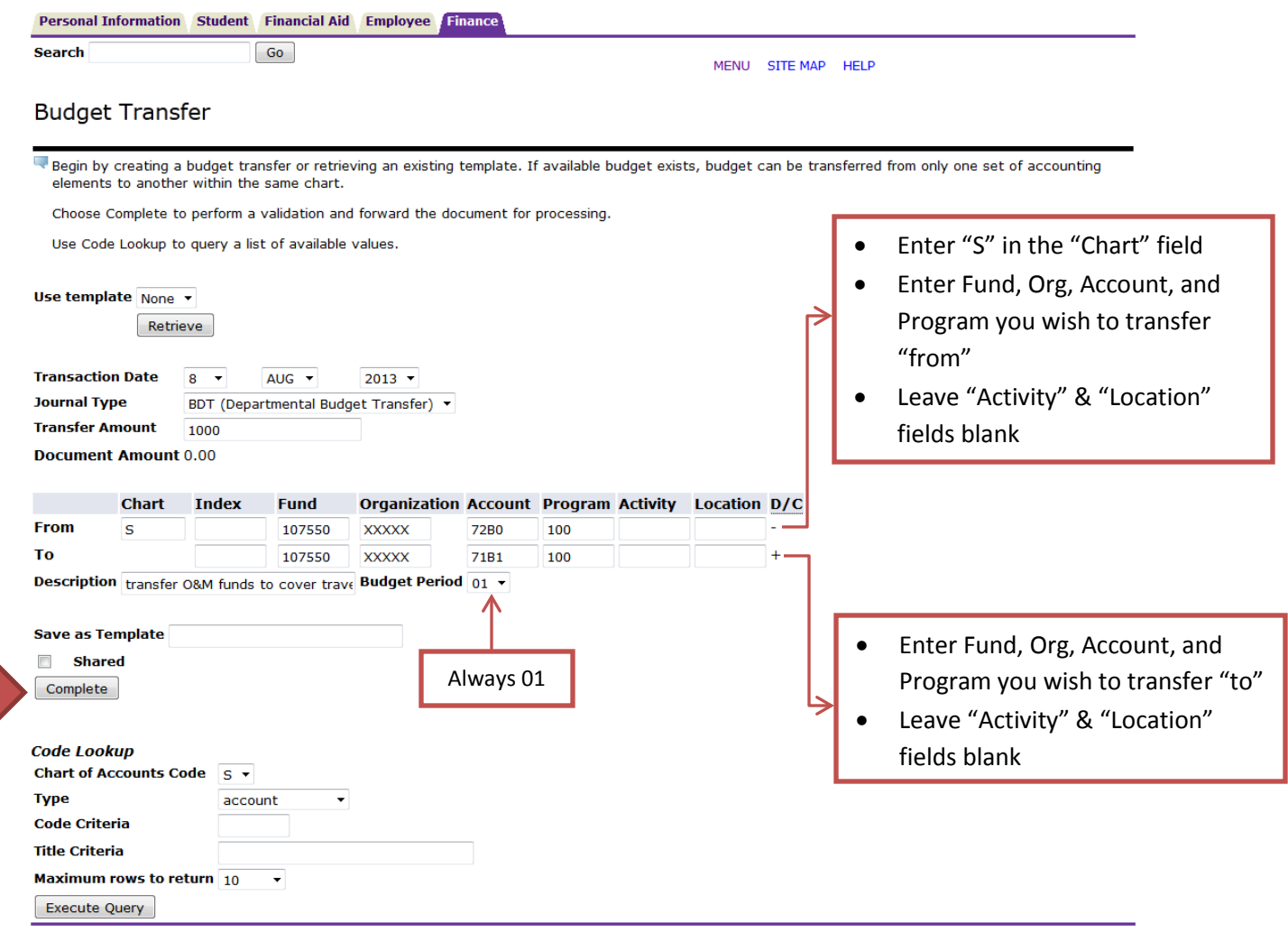

[ Budget Queries | Encumbrance Query | Approve Documents | View Document | Budget Transfer | Multiple Line Budget Transfer | Budget Development | Delete Finance Template ]

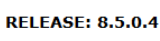

- 5. Once the transfer is complete, a message should appear at the top of the screen that reads "Document JXXXXXXX completed and forwarded to the approval process"
	- If you do not see this message, your transfer has not been completed.

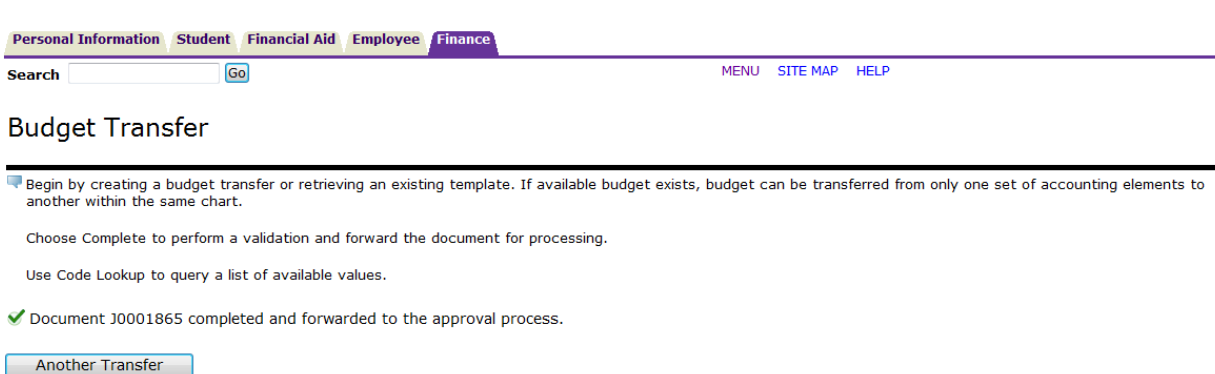